# BOpenFIGI

# **How to Bundle a Submission**

https://www.openfigi.com

### After a Successful Login:

Under 'Request' tab > New Submission

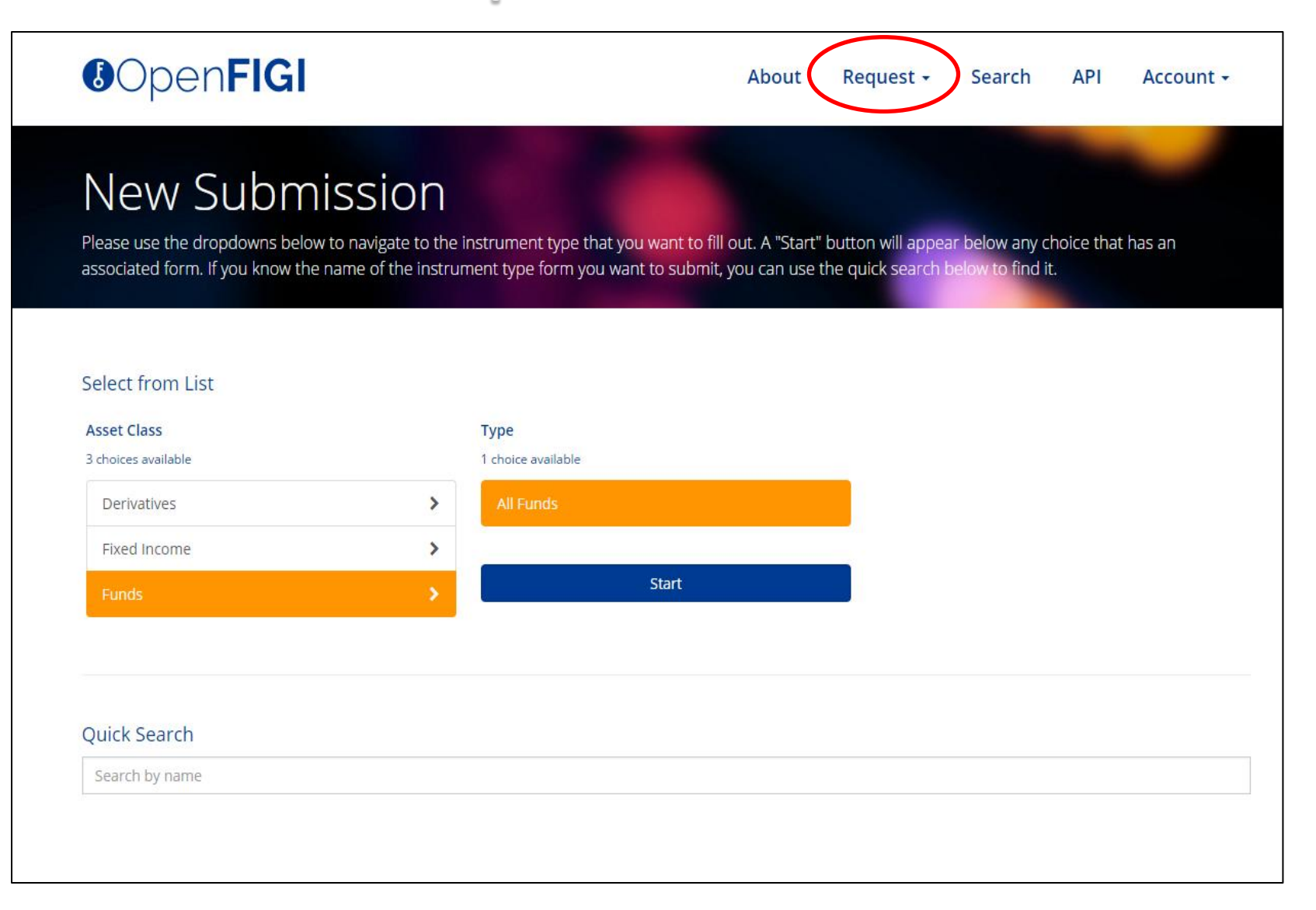

# **Bundle Submission**

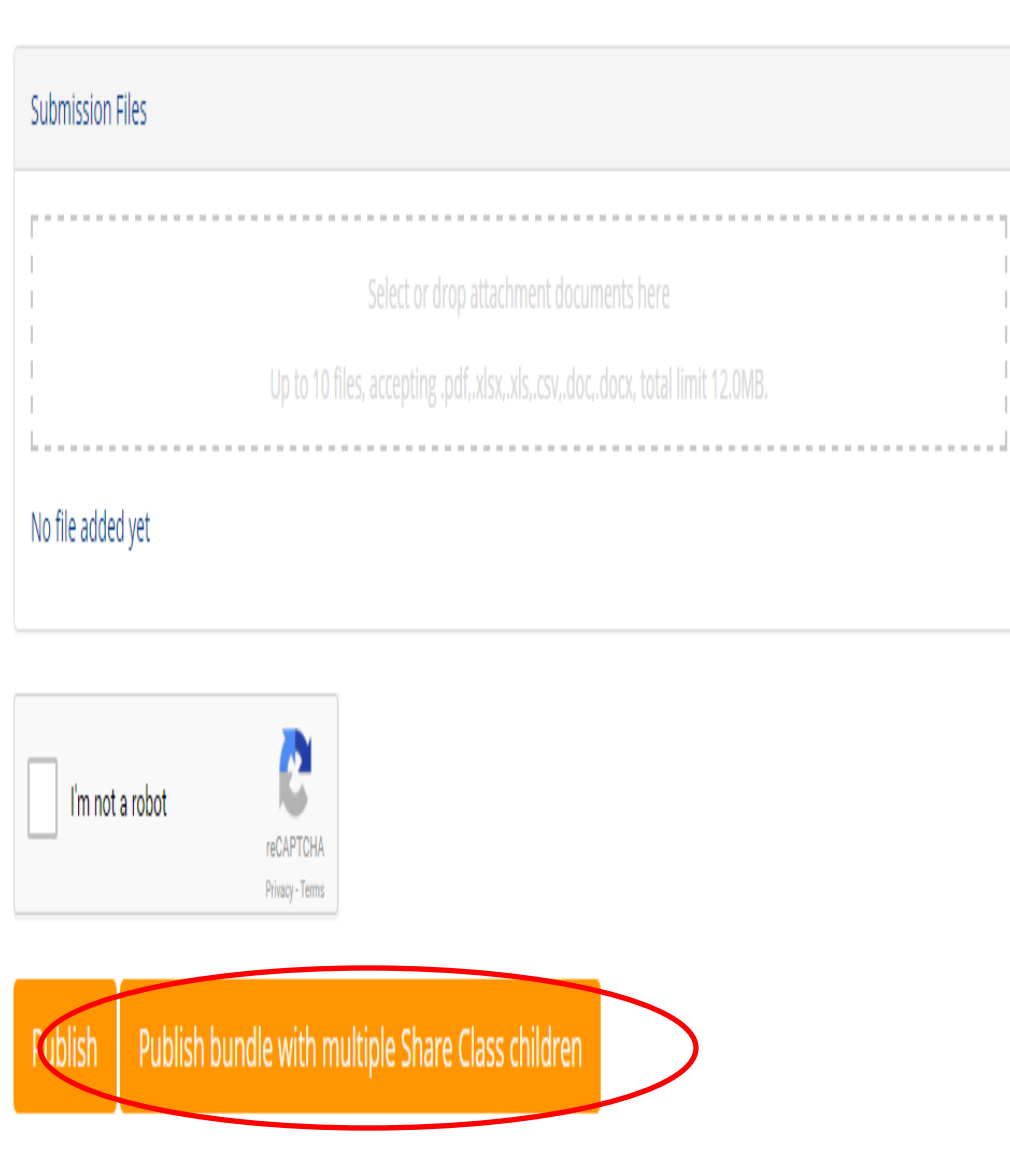

- Select **'Single Submission'**
- Complete all mandatory fields labeled with an asterisk (\*) and attach supporting documents in the 'Attachments' box at the bottom of the page.
	- \*\*\*\*The Bundling option should only be used when submitting requests for child instruments, such as multiple share classes of the same fund. Please do not bundle when requesting tickers for Parent insruments, such as multiple subfunds.\*\*\*\*
- Click the **'Publish bundle with multiple Share Class children'** button.

### **Parent Submission**

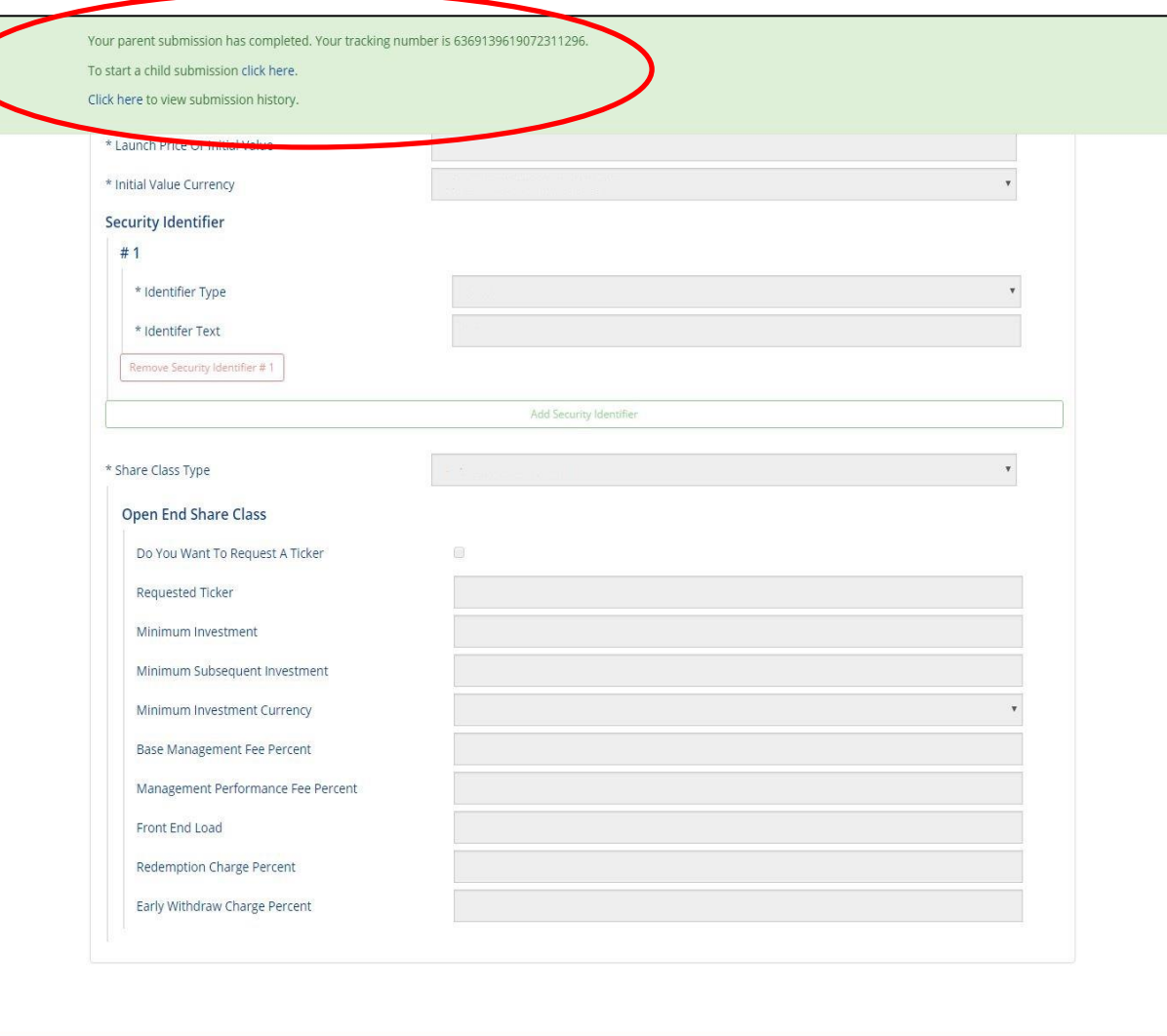

- Prompts at the top of the screen will indicate that the 'parent' submission has been completed and has been assigned a tracking number.
- To continue submitting requests for additional share classes of that fund, click **'To start a child submission click here'** from the prompt at the top of the screen.

# **Child Submission**

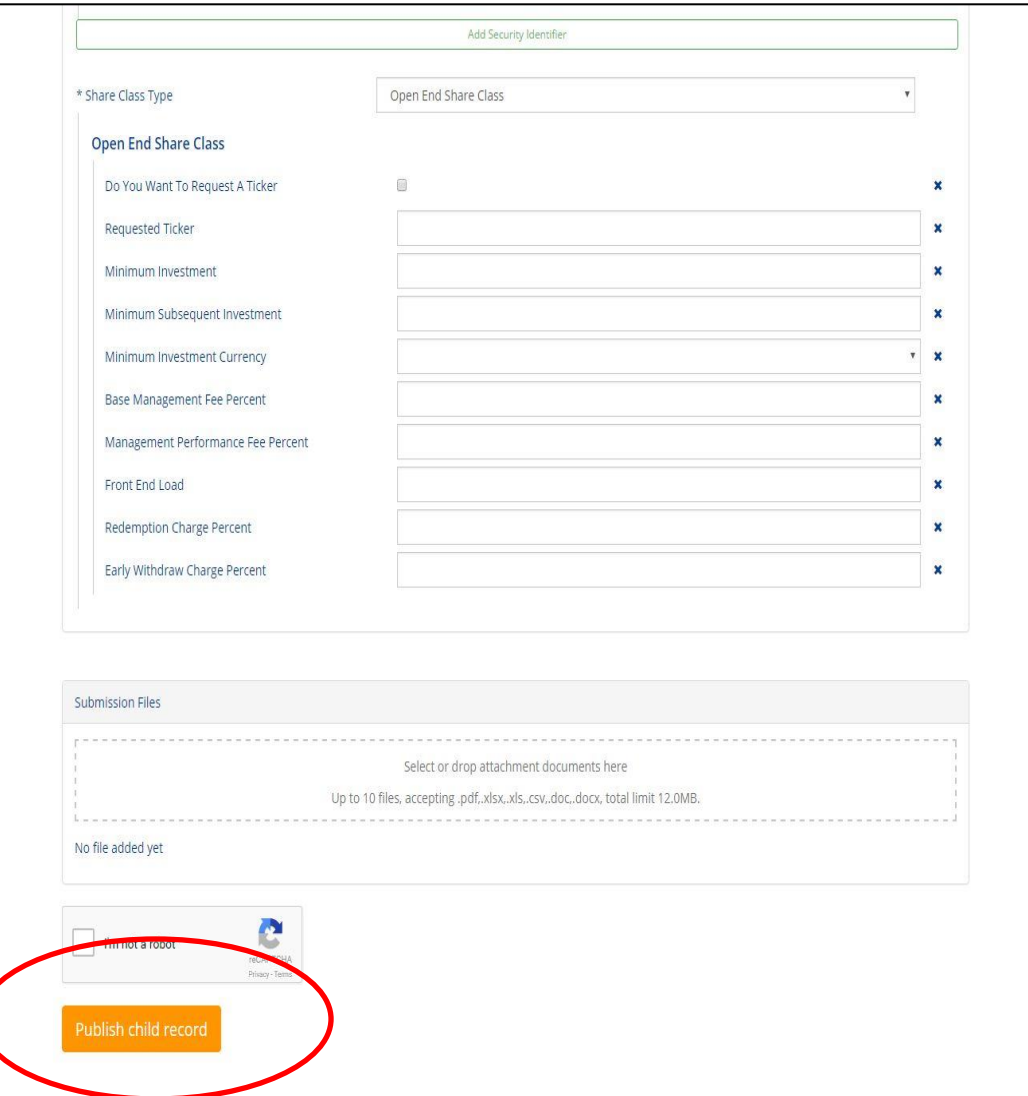

Terms of Service Trademarks Privacy Policy FAQs

Feedback

- Data from the first submission will be imported into a new 'child' submission form. For a product such as Funds, Fundlevel fields such as Fund Name, Fund Asset Currency and Country of Domicile will remain fixed to ensure consistency. However, share class-level fields such as ISIN, Share Class Name, Share Class Currency and Base Management Fee will be editable and can be changed appropriately for the new share class.
- Once all data is updated and appropriate attachments are uploaded, click **'Publish child record'**.
- Prompts at the top of the screen will indicate that the 'child' submission has been completed and has been assigned a tracking number.
- To continue submitting requests for additional children of a bundle such as Share Class for Funds, click **'To start another child submission click here'** from the prompt at the top of the screen and repeat the previous steps.

# **Staged Child Submission**

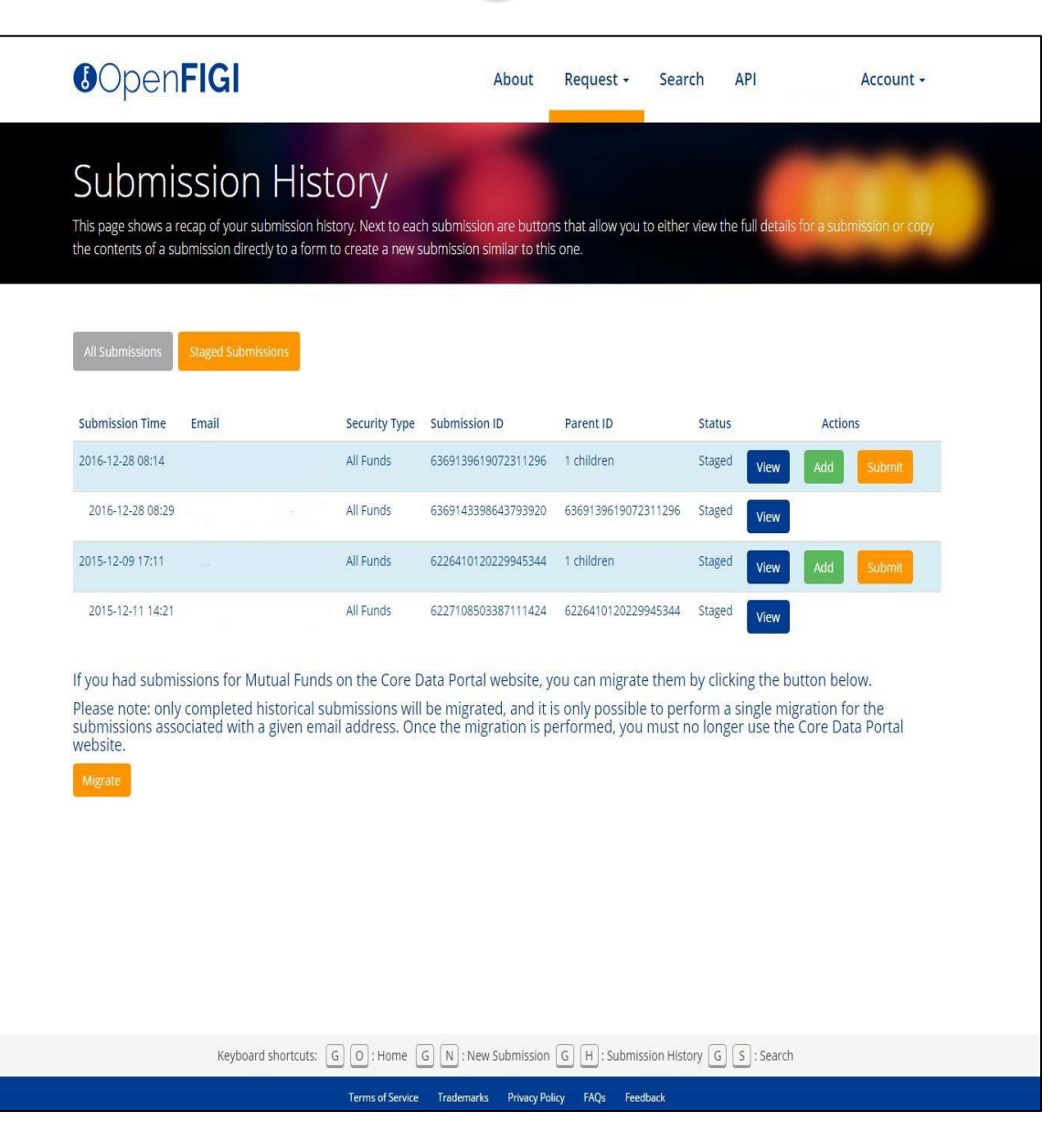

- If no additional instruments need to be requested at this time, click **'To view and submit the bundle submission click here'** from the prompt at the top of the screen.
- The 'Staged Submissions' tab of the Submission History section will be displayed, with the bundled parent and child submissions.
	- 1. Click **'View'** to display the information entered for each submission.
	- 2. Click **'Add'** to begin an additional instrument request which will be added to the bundle. Please note, this is not required if all child instruments have already been requested.
	- 3. Click **'Submit'** to complete the bundled submission

#### $E = E \cdot E$